<span id="page-0-0"></span>

### **Diagrammer**

Diagrammer ser ryddige ut og gjør det enkelt for deg å vise sammenligninger, mønstre og trender i data. Med diagramkomponenten for Microsoft Office kan du arbeide interaktivt med et dynamisk diagram som oppdateres slik at det gjenspeiler de siste endringene i dataene som det er basert på.

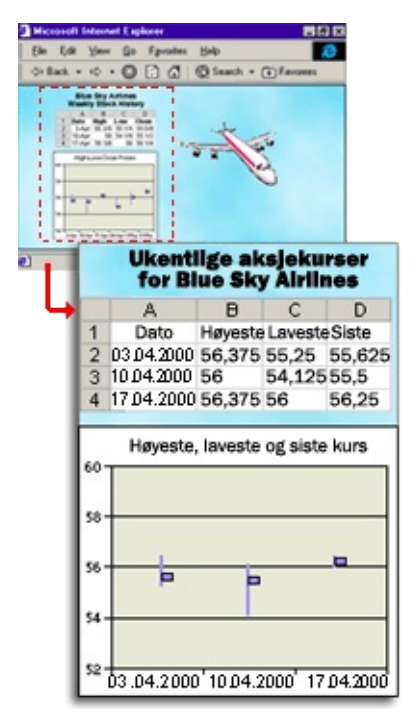

▶ [Samvirke](#page-0-0) med et diagram

<span id="page-2-0"></span>

#### **Lesere som støtter diagrammer**

Hvis du vil arbeide interaktivt med diagrammer i Microsoft Internet Explorer 5.01 SP2 og senere, må du ha installert Microsoft Office Web Components og ha en riktig Office 2003-lisens. Hvis du ikke har en Office 2003-lisens, kan du installere komponentene og vise dem på en webside, men du kan ikke arbeide interaktivt med dem.

Nedenfor følger en oversikt over de nivåene med leserstøtte som er tilgjengelig når du har installert Office Web Components, og når du har en Office 2003-lisens.

- [Microsoft](#page-2-0) Internet Explorer 5.01 SP2 og senere
- Andre [lesere](#page-2-0)

## **Microsoft Office Web Components**

Microsoft Office Web Components er et sett ActiveX-kontroller som installeres med Microsoft Office 2003. Når du har installert Office Web Components på datamaskinen, kan du arbeide interaktivt med et regneark, en pivottabelliste eller et diagram på en webside i Microsoft Internet Explorer 5.01 SP2 eller senere. Hvis du vil bruke komponentene på en datatilgangsside i Microsoft Access, må du ha Internet Explorer 5.01 SP2 eller senere.

Hvis Office Web Components ikke er installert på datamaskinen, men du har en Office 2003-områdelisens som tillater distribusjon over intranett, kan du konfigurere komponentene slik at brukere blir bedt om å laste ned Office Web Components fra firmaets intranett. Dette gjør at brukere på området kan bruke en datatilgangsside uten å ha Office 2003 programvaren installert på egne datamaskiner.

Hvis du vil ha mer informasjon om hvordan du konfigurerer Office Web Components, se *Microsoft Office 2003 Resource Kit*.

## **Visningsmodus for Office Web Components**

Hvis du ikke har installert en Microsoft Office 2003-programvarelisens på datamaskinen, eller hvis du ikke har tilgang til en via et Microsoft Office 2003-program, kan du vise en komponent for Microsoft Office Web Components, for eksempel en regnearkkomponent, diagramkomponent eller pivottabellkomponent, på en webside, men du kan ikke bruke den interaktivt.

For at du skal kunne arbeide interaktivt med og bruke all funksjonaliteten i komponenten du viser, må du installere Microsoft Office 2003 eller ha tilgang til en Office 2003-lisens. Hvis du er i et firma- eller gruppemiljø, kontakter du systemansvarlig hvis du trenger hjelp.

Når du er i visningsmodus, kan du:

Vise data.

Skrive ut.

Merke og rulle.

Bruke hyperkoblinger.

Endre størrelse på en komponent.

Velge ark i regnearkkomponenten.

Vise eller skjule medlemmer i en pivottabelliste.

Oppdatere data i en pivottabelliste.

Bruke kommandoene **Om**, **Hjelp** og **Oppdater**. Hjelpeemner som omhandler interaktivitet (for eksempel å formatere celler, dra felt, sortere, filtrere og så videre) gjelder ikke.

Bortsett fra **Om**, **Hjelp** og **Oppdater** er ingen kommandoer tilgjengelig i visningsmodus.

<span id="page-6-0"></span>

# **Få hjelp til diagrammer**

Noe av innholdet i dette emnet gjelder kanskje ikke alle språk.

Når du viser og arbeider med et diagram i webleseren, arbeider du med en komponent som ble opprettet i et annet program kalt et utformingsprogram. I et utformingsprogram, for eksempel Microsoft FrontPage eller datatilgangssider i Microsoft Access, kan du angi dataene du vil ha i diagrammet, formatere diagrammet, angi alternativer for visning av diagrammet og legge ut websiden på en webserver. Hjelp til å utforme diagrammer er tilgjengelig i utformingsprogrammet.

Hvis du vil vite mer om hvordan du utformer et diagram, velger du først et utformingsprogram du kan arbeide i. Du kan starte i et av utformingsprogrammene som støttes, og senere kan du arbeide med det samme diagrammet i et annet utformingsprogram, hvis du trenger andre utformingsfunksjoner.

- Få hjelp i [utformingsprogrammer](#page-6-0)
- Få hjelp til å skrive skript og [programmer](#page-6-0) som bruker diagrammer
- Få hjelp i [leseren](#page-6-0)

<span id="page-8-0"></span>

## **Hurtigtaster**

Noe av innholdet i dette emnet gjelder kanskje ikke alle språk.

- Taster som brukes til å [arbeide](#page-8-0) med felt
- Taster som brukes til å arbeide med [feltlisten](#page-8-0)
- Taster som brukes til å [arbeide](#page-8-0) med Hjelp

## **Skrive ut et diagram**

Hvis du vil skrive ut et diagram, må du skrive ut hele websiden.

Velg **Skriv ut** på **Fil**-menyen i Microsoft Internet Explorer.

**Obs!** Hvis diagrammet er bredere eller lengre enn siden som skrives ut, skrives ikke områdene som ikke er tilpasset siden, ut.

<span id="page-11-0"></span>

## **Diagramverktøy, kommandoer og feltlisten**

Hvorvidt du har tilgang til diagramverktøylinjen, feltlisten, hurtigmenyen og dialogboksen **Kommandoer og alternativer**, er avhengig av om utformeren av websiden du viser, har gjort disse verktøyene tilgjengelige. Hvis du vil ha mer informasjon, kontakter du diagramutformeren eller systemansvarlig.

- [Verktøylinjen](#page-11-0)
- Dialogboksen **[Kommandoer](#page-11-0) og alternativer**
- [Feltlisten](#page-11-0)
- [Hurtigmenyen](#page-11-0)

# <span id="page-13-0"></span>**Vise eller skjule diagramverktøylinjen**

Høyreklikk diagrammet, og velg deretter **Verktøylinje** på hurtigmenyen.

## **Vise eller skjule slippområder**

Når slippområdene er skjult, kan du ikke legge til eller dra felt i diagrammet.

Høyreklikk diagrammet, og velg deretter **Slippområder** på hurtigmenyen.

**Obs!** Menyelementet **Slippområder** er ikke tilgjengelig med mindre diagrammet er basert på databasedata eller en pivottabelliste og websideutformeren ikke har deaktivert det.

# **Vise eller skjule en diagramforklaring**

Klikk **Vis/skjul forklaring** på [verktøylinjen.](#page-13-0)

<span id="page-16-0"></span>

## **Få tilgang til en datakilde i et annet domene**

Diagramkomponenten forsøker å få tilgang til data i et annet domene, men mislykkes på grunn av en av følgende årsaker:

**Koble til datakilder mellom domener** er satt til enten **Deaktiver** eller **Spør** under **Diverse** i dialogboksen **Sikkerhetsinnstillinger** i Internet Explorer, og når du ble spurt, klikket du **Avbryt**.

Området kontrollen åpner, er ikke inkludert i listen over klarerte områder.

Hvis du vil aktivere tilgang på tvers av domener, gjør du følgende:

- Aktivere [spørring](#page-16-0)
- Legge til området i listen over klarerte [områder](#page-16-0)

<span id="page-18-0"></span>

# **Elementer i et diagram**

- [Representasjon](#page-18-0) av serier, kategorier og data
- [Akser](#page-18-0)
- Titler og [etiketter](#page-18-0)
- [Felt](#page-18-0)

#### **Dataserier og kategorier**

Dataserier representeres med navn i forklaringen og vises som grupper med dataindikatorer med samme farge i diagrammet. Ett punkt fra hver dataserie utgjør en kategori. Kategorier er altså grupper med datapunkt med like egenskaper. Verdiene for kategorier og dataserier kan enten komme fra radene eller kolonnene i datakilden.

Sett at dataene for diagrammet kommer fra et regneark som ser slik ut:

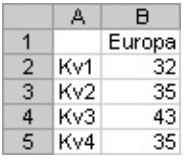

Hvis diagrammet sammenligner enhetssalg i Europa kategorisert etter kvartaler, og seriene er i kolonner og kategoriene i rader, ville diagrammet se slik ut:

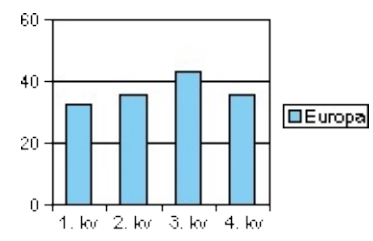

Hvis du i stedet angir at seriene er i rader, ville Europa brukes som kategorien, og hvert kvartal ville utgjøre en serie, slik som dette:

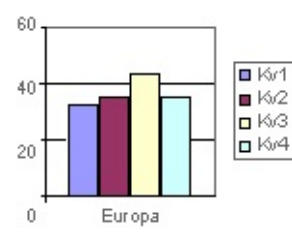

## **Endre serier til kategorier eller kategorier til serier**

Dette alternativet er bare tilgjengelig hvis diagrammet er basert på data fra en database eller en pivottabelliste.

Klikk **Etter rad/kolonne** på [verktøylinjen.](#page-13-0)

<span id="page-22-0"></span>

## **Legge til og fjerne felt**

Når et diagram er basert på databasedata eller en pivottabelliste, velger du felt fra kildedataene som skal vises i diagrammet.

- Vise feltene som er tilgjengelige for [diagrammet](#page-22-0)
- Legge til felt i kategori- eller [serieområdet](#page-22-0)
- Legge til felt i [dataområdet](#page-22-0)
- Legge til felt i [filterområdet](#page-22-0)
- Legge til [totalfelt](#page-22-0)
- [Fjerne](#page-22-0) felt
- **▶ [Flytte](#page-22-0) felt**
- [Virkningen](#page-22-0) av å legge til og fjerne felt på filtrering

<span id="page-24-0"></span>

# **Legge til, endre eller fjerne et felt**

- [Legge](#page-24-0) til et felt
- Endre [sammendragsfunksjonen](#page-24-0) for et datafelt
- [Fjerne](#page-24-0) et felt

## **Flytte et felt i et diagram**

- 1. Hvis slippområdene for diagrammet ikke vises, viser du dem ved å høyreklikke diagrammet og deretter velge **Slippområder** på hurtigmenyen.
- 2. Klikk feltet du vil flytte i diagrammet, og dra det deretter til pekeren endres slik at den representerer området der du vil flytte den.

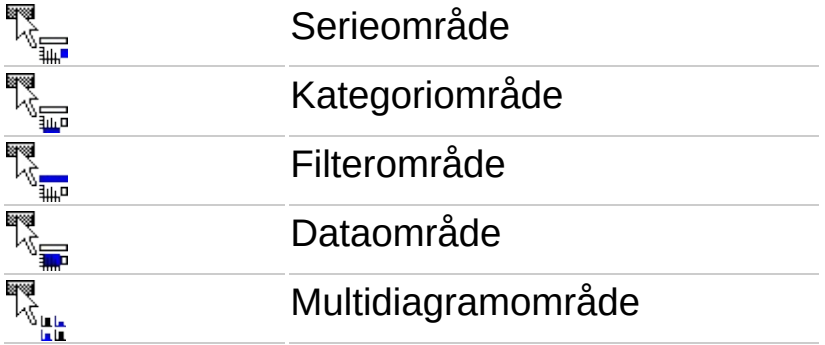

#### **Denne pekeren Representerer dette området**

3. Slipp museknappen.

**Obs!** Pekerne som vises ovenfor, brukes bare når du flytter felt inne i diagrammet, ikke når du legger til felt fra feltlisten.

<span id="page-27-0"></span>

## **Endre oppsettet av felt i et diagram**

Når et diagram er basert på data fra en database eller en pivotabelliste, kan du kontrollere måten dataene vises på ved å flytte felt og tilpasse oppsettet, hvis ikke websideutformeren har begrenset muligheten din for å gjøre det. Med et annet oppsett kan du sammenligne verdier for forskjellige elementer i dataene på den mest hensiktsmessige måten.

- Bruke [slippområdene](#page-27-0)
- Flytte felt til kategori- og [serieområdene](#page-27-0)
- Flytte felt til [dataområdet](#page-27-0)
- Flytte felt til [filterområdet](#page-27-0)
- Flytte felt til [multidiagramområdet](#page-27-0)
- Flytte kategori- eller [seriefeltene](#page-27-0) til indre eller ytre nivåer
- [Legge](#page-27-0) til eller fjerne felt
- [Begrensninger](#page-27-0) når du flytter og legger til felt
- [Virkningen](#page-27-0) av å endre oppsett på filtrering

## **Sammendragsfunksjoner som er tilgjengelige for diagramdatafelt**

Tabellen nedenfor viser en liste over sammendragsfunksjonene for kommandoen **Autoberegning**  $\Sigma$ , som brukes til å summere datafelt.

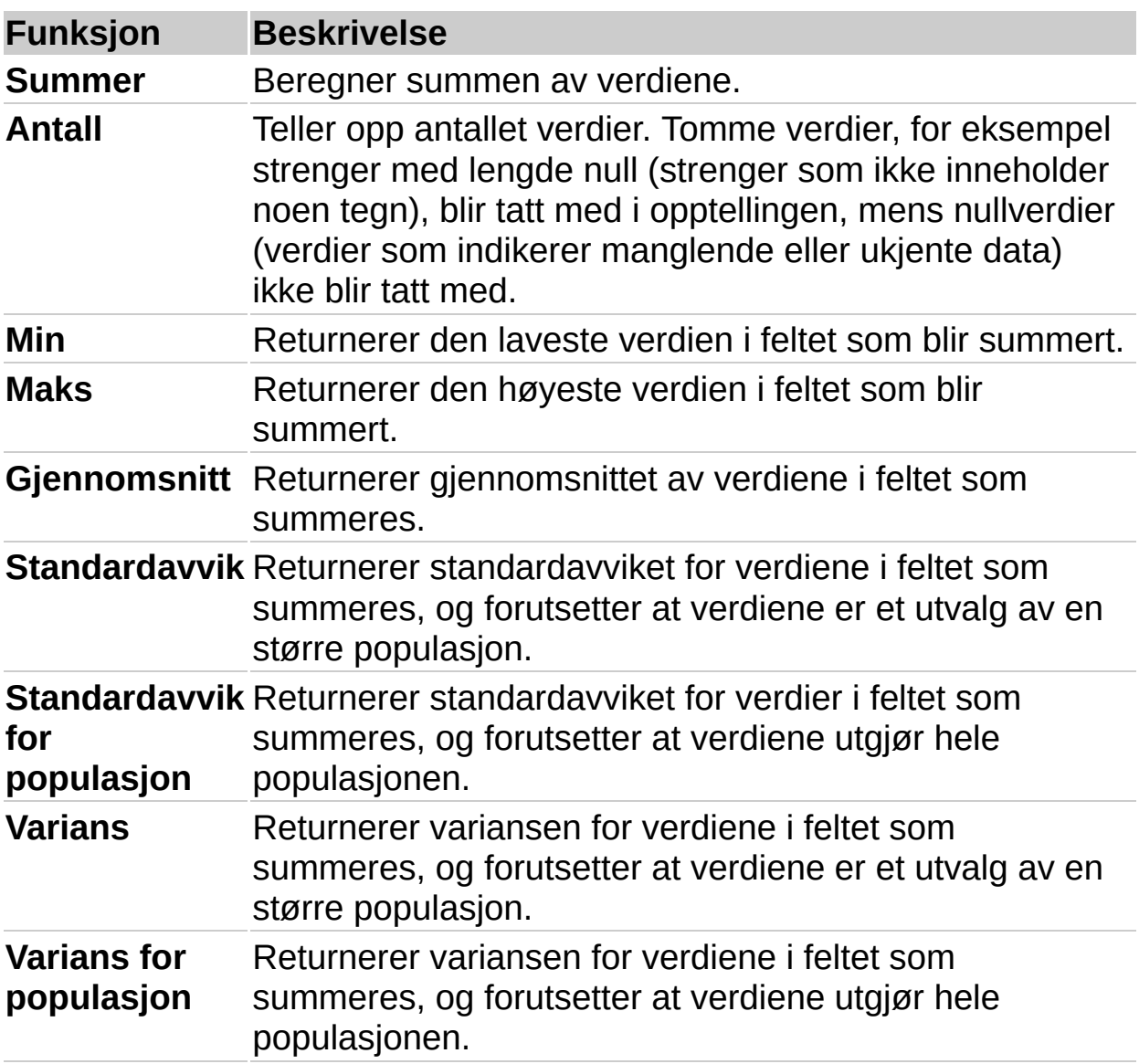

**Obs!** Hvilke sammendragsfunksjoner som er tilgjengelige for et felt, avhenger av hvilken type data det er i feltet. Hvis for eksempel et felt inneholder tekst, kan du bare bruke funksjonen **Antall** for det feltet.

<span id="page-30-0"></span>

## **Filtrere data i et diagram**

Når diagrammet du viser er basert på databasedata eller data fra en pivottabelliste, kan du bruke filterfunksjonen til å søke etter bestemte dataverdier eller alle dataene som tilsvarer en verdi, hvis ikke websideutformeren har begrenset muligheten din til å gjøre det.

- [Filtreringsmåter](#page-30-0)
- [Kombinere](#page-30-0) flere filtre
- [Fjerne](#page-30-0) og bruke et filter på nytt
- [Identifisere](#page-30-0) filtrene som er i bruk for øyeblikket

<span id="page-32-0"></span>

## **Filtrere et felt i et diagram**

Filtrere et felt i kategori-, serie- eller filterområdet [\(autofiltrering\)](#page-32-0)

Filtrere en serie eller et punkt for de øverste eller nederste *n* verdier, eller for en [prosentandel](#page-32-0) (betinget filtrering)

<span id="page-34-0"></span>

## **Fjerne filtre slik at alle dataene i et diagram vises**

Når elementer i et felt skjules ved at et felt filtreres, er pilen li feltetiketten blå.

- ▶ [Fjerne](#page-34-0) alle filtre
- Fjerne et [autofilter](#page-34-0) fra et felt
- Fjerne et [betinget](#page-34-0) filter

#### **Merknader**

Hvis du ikke vil beholde filtrene, må du kontrollere at knappen **Autofilter** ikke er valgt før du begynner å merke elementer som skal filtreres. Hvis du ikke har valgt knappen, slås filtrering automatisk på og de forrige filterinnstillingene fjernes når du merker nye elementer som skal filtreres.

## **Vise eller skjule elementer i felt**

Du kan vise eller skjule elementer i seriefelt eller kategorifelt hvis du vil vise eller skjule mer detaljert informasjon for et bestemt element. Å vise kan sammenlignes med å gå nedover eller oppover i et element, bortsett fra at elementer på samme nivå ikke skjules. I eksemplet vises Vestlandet slik at detaljert informasjon om regionen vises, mens andre regioner fremdeles vises uten detaljert informasjon. Ved å skjule regionen, fjerner du den detaljerte informasjonen for det elementet, og går tilbake til diagrammet slik det var forut for visningen.

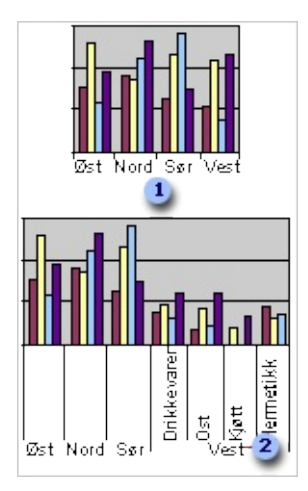

**Diagram som viser salg i hver region.** 

**2** Diagram som viser Vestlandet for å vise salg per produkt i den regionen.

- 1. Klikk feltet som inneholder elementet eller elementene du vil vise eller skjule.
- 2. Klikk **Vis** eller **Skjul** på [verktøylinjen.](#page-13-0)

# **Gå nedover eller oppover i data i felt**

Du kan gå nedover i et element i et ytre kategorifelt hvis du vil fremheve detaljert informasjon for det bestemte elementet, eller du kan gå oppover i et element hvis du vil fjerne detaljert informasjon for elementet. Å gå nedover eller oppover er det samme som å vise, bortsett fra at når du går nedover i et element, skjules andre elementer på samme nivå.

I eksemplet har brukeren gått nedover i regionen Nord-Norge, noe som gjør at detaljert informasjon vises for den nordre regionen, mens all informasjon for andre regioner skjules. Når du går oppover i et element du først gikk nedover i, fjernes den detaljerte informasjonen, og elementer på samme nivå vises på nytt.

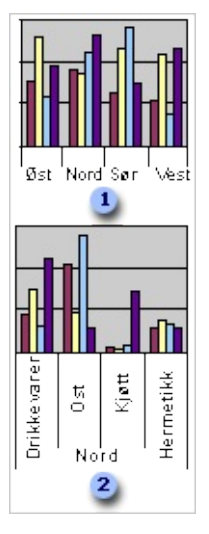

**Diagram som viser salgsinformasjon for produkter etter region.** 

Diagram som viser et element i regionen Nord-Norge som brukeren har gått nedover i for å vise salgsinformasjon for hver produkttype bare i den regionen. Andre regioner er skjult.

- 1. Klikk elementet på kategoriaksen hvis du vil gå nedover eller oppover i det.
- 2. Klikk **Gå nedover i** eller **Gå oppover i** på [verktøylinjen](#page-13-0).

## **Sortere data i et diagram**

Du kan sortere kategori- eller seriedata i et diagram som er basert på en pivottabelliste, databasetabell eller spørring.

- 1. Gjør ett av følgende:
- Hvis du vil sortere numeriske data i en serie, klikker du serien eller et seriepunkt i serien.
- Hvis du vil sortere elementer i et felt alfabetisk, klikker du kategori- eller seriefeltet, eller en kategoriakseetikett eller forklaringstekst.
- 2. Gjør ett av følgende:
- **Klikk Sorter stigende**  $\frac{1}{2}$  eller **Sorter** synkende  $\frac{1}{2}$  på [verktøylinjen](#page-13-0).
- Hvis du har et stablet liggende stolpediagram, et stablet arealdiagram eller et stablet stolpediagram, og du vil sortere numerisk basert på høyden av hele den stablede verdien i stedet for bare én serie, høyreklikker du serien eller punktet, går til **Sorter**, og deretter velger du **Stigende etter totalsum** eller **Synkende etter totalsum**.

<span id="page-39-0"></span>

### **Feilsøking i forbindelse med diagrammer**

Et utropstegn vises i hjørnet nederst til venstre i [diagrammet.](#page-39-0)

Jeg publiserte et diagram fra Excel, og det [inneholder](#page-39-0) flere data nå enn da jeg viste det i Excel.

Jeg publiserte et diagram fra Excel, men det inneholder ingen data når jeg viser det i [webleseren.](#page-39-0)

Når jeg forsøker å vise eller oppdatere et diagram i Microsoft Internet Explorer, vises meldingen "Denne siden har tilgang til informasjon som ikke er kontrollert. Dette kan være en [sikkerhetsrisiko.](#page-39-0) Vil du fortsette?"

Det er en tom boks på websiden der [diagrammet](#page-39-0) skulle vært.

- Jeg får ikke til å vise eller arbeide med [diagrammet](#page-39-0) i leseren.
- [Diagrammet](#page-39-0) for weben oppdateres ikke i leseren.
- Når jeg klikker **Rediger**-knappen i [webleseren,](#page-39-0) åpnes websiden i feil program.
- Det er ikke Hjelp for dialogboksen **[Kommandoer](#page-39-0) og alternativer**.
- Mine [tredimensjonale](#page-39-0) diagrammer vises todimensjonalt.